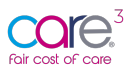

# Fair Cost of Care Online - 65+ Care Home Provider User Guidance

# How to Register for the Fair Cost of Care Tool

We are pleased to announce the launch of the Fair Cost of Care tool for 65+ Care Homes.

The free online data collection tool was commissioned by CHIP (Care and Health Improvement Programme) (delivered by ADASS and the LGA (LOCAL GOVERNMENT ASSOCIATION)) for use by Care Home Providers and Local Authorities in England to input, share and collate data for the DHSC (Department of Health and Social Care) Cost of Care Exercise.  

This short user-guide will walk you through the registration process. Please note - Full guidance will be released w/c 23<sup>rd</sup> May.

# 1 - Getting Started: How to Register for the Fair Cost of Care tool

Getting started on the FCOC tool is simple. Follow the steps below to register for an account.

## 1.1 - Step 1: Identify your primary user

As outlined in previous communications, you will need to identify a primary user to act as an administrator for your organisation. This person can add any additional users, including additional primary users, sub-users, and users with read-only access.

# 1.2 - Step 2: Navigate to https://fcoc.carecubed.org/

Your primary user should head over to https://fcoc.carecubed.org/ where you will see the log-in screen:

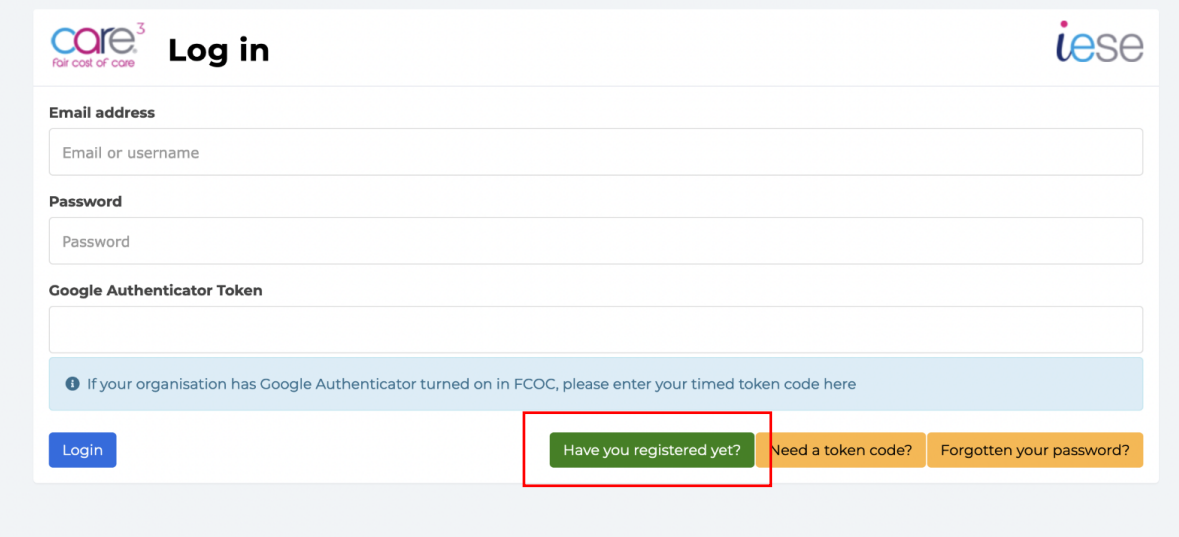

To register for the FCOC tool – hit the green button above: 'Have you registered yet?'

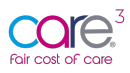

# 1.3 - Step 3: Complete your registration details

Once you have selected 'Have you registered yet?', you will be redirected to the following screen where you will see a radio button asking you to select what type of organisation you are:

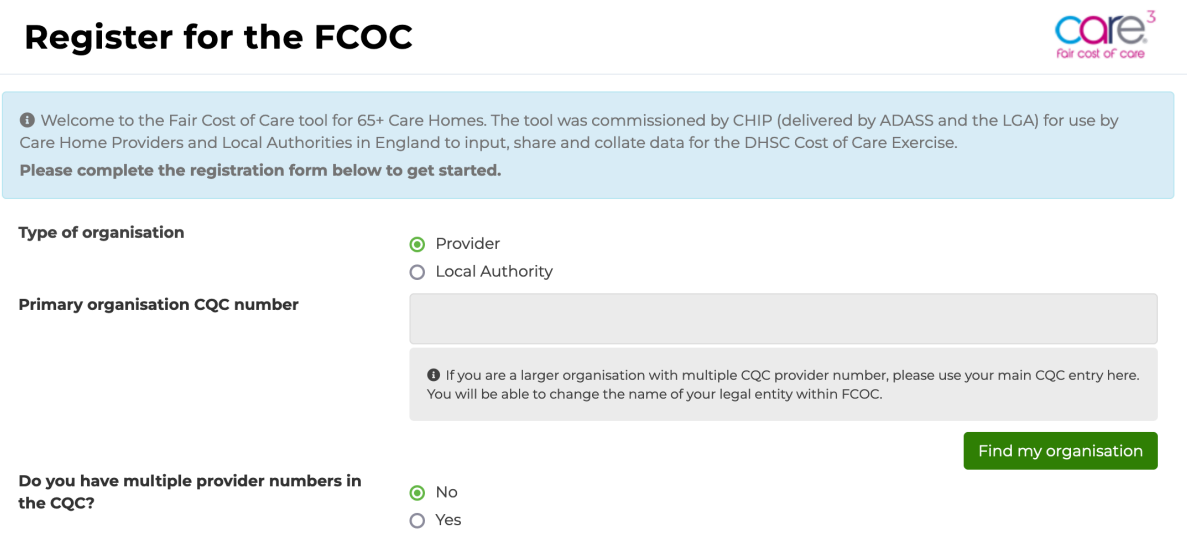

Please select Provider as shown above and then enter your CQC provider registration ID into the search bar as shown below:

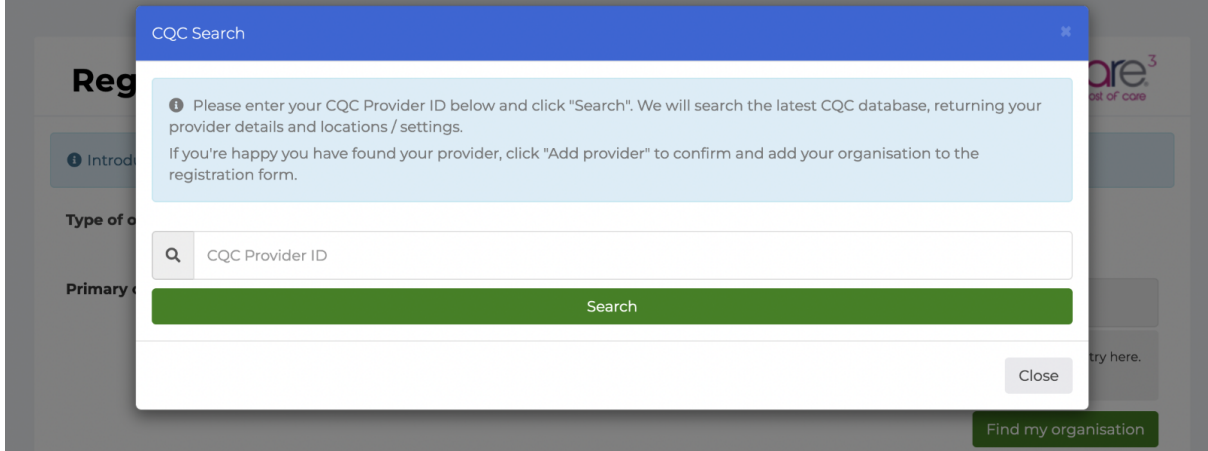

If you are a larger organisation with multiple CQC provider numbers**, please use your main CQC provider ID here**. You will be able to group together your various CQC Provider entities and associated Care Homes into a single account and change the name of your legal entity within FCOC later.

Once you have entered your CQC Provider ID – please hit search:

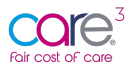

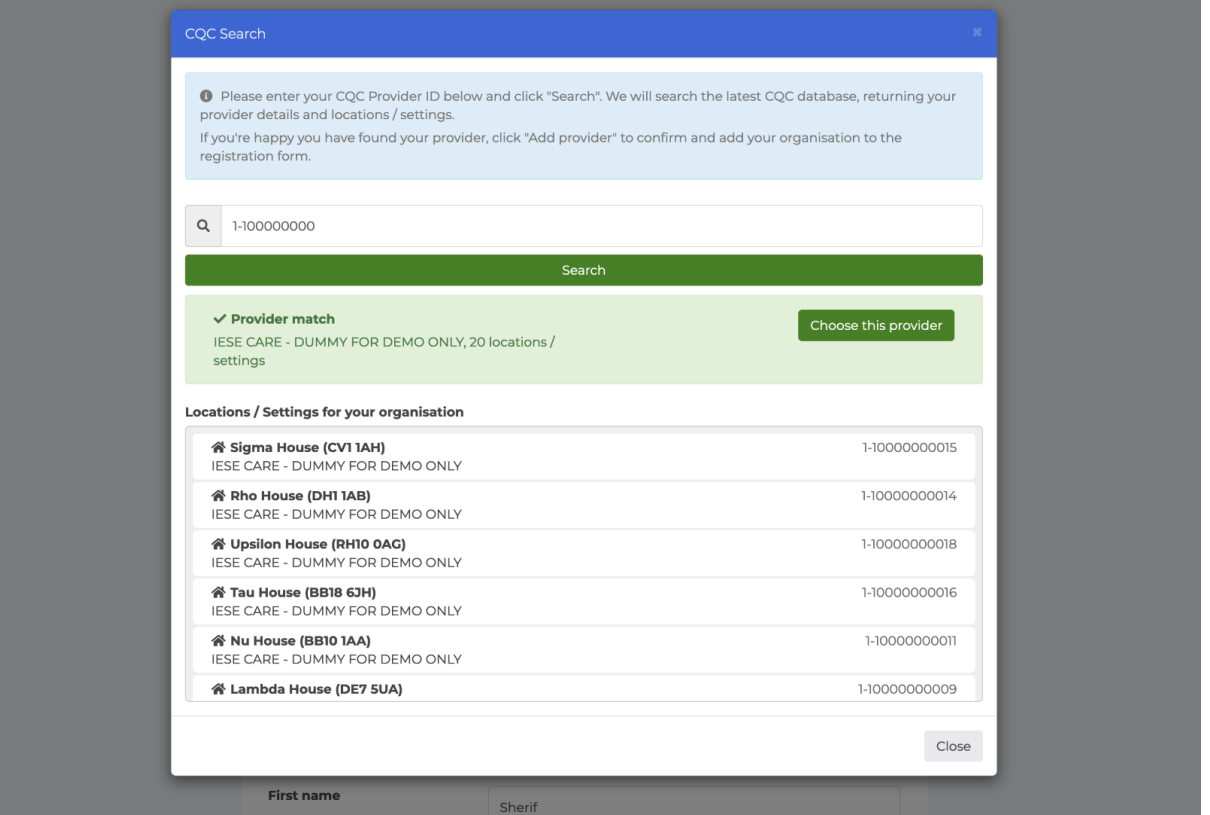

Once you have found your Provider details – you will **see a green bar indicating a Provider match** and will be shown a list of all the associated settings grouped under the CQC registration ID you provided.

Please select **'Choose this provider'** to confirm and add your organisation into the registration form.

As mentioned, you may wish to add multiple legal entities or provider registrations into the same account; you are able to do so by selecting 'Yes' – I have multiple Provider entities in the CQC, and identifying these secondary organisations following the same process (see below):

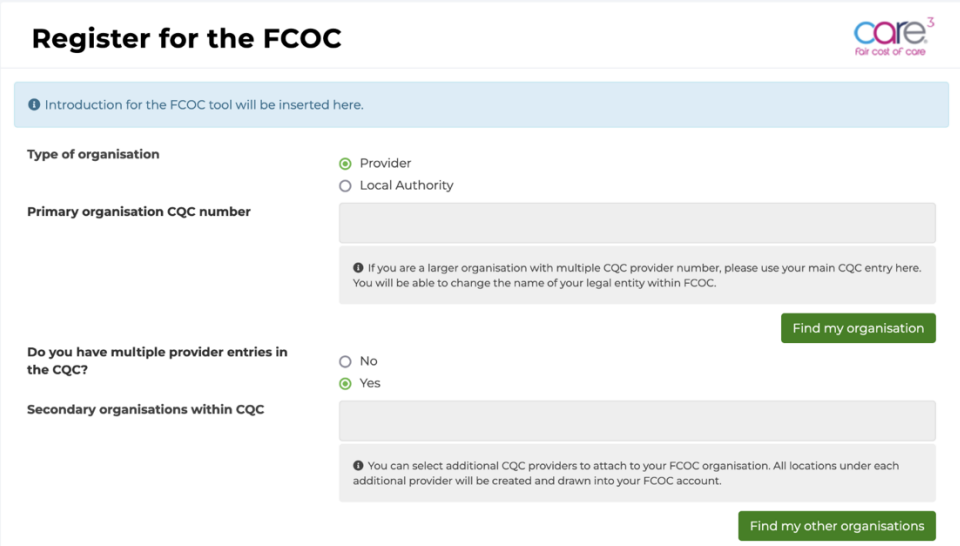

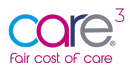

To find your other organisations – hit the green button 'Find my other organisations' and input your additional CQC provider IDs and hit search:

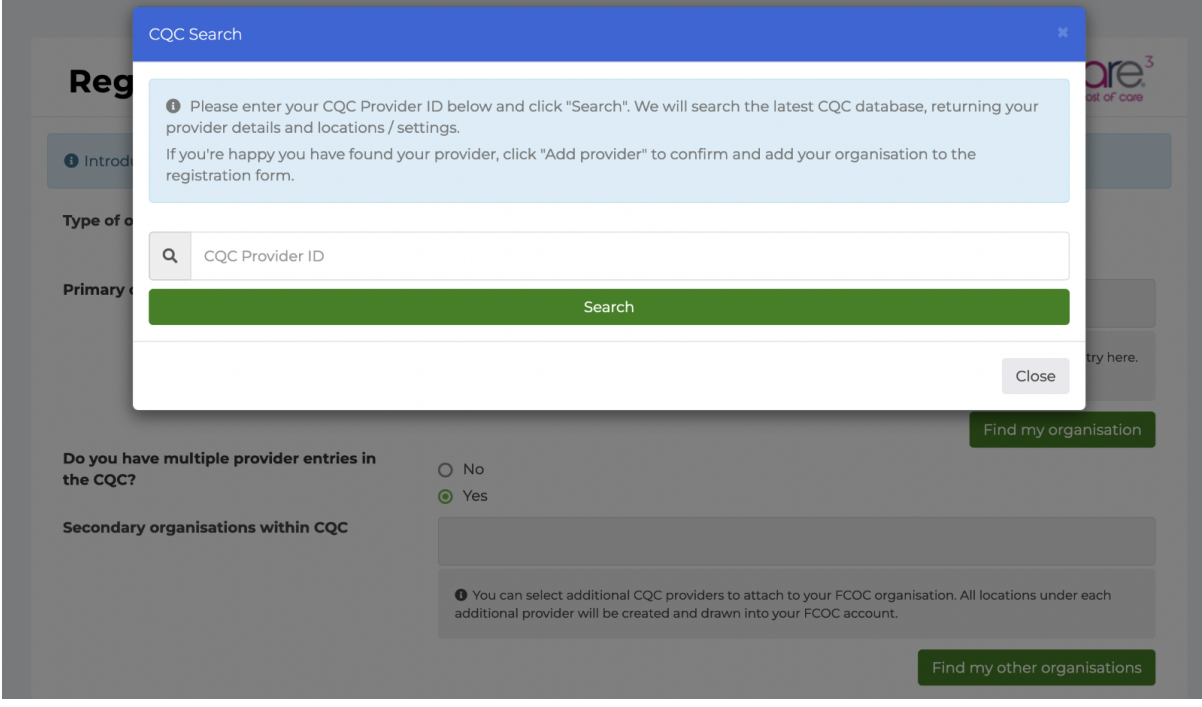

You can bring together as many different legal entities as you would like into the same FCOC account. As mentioned previously, you will be able to change the group name within the manage organisation panel of the system.

Once you have identified your chosen Local Authority, please complete the remaining fields, review the Terms and Conditions, and select 'Register now' to complete the sign-up process:

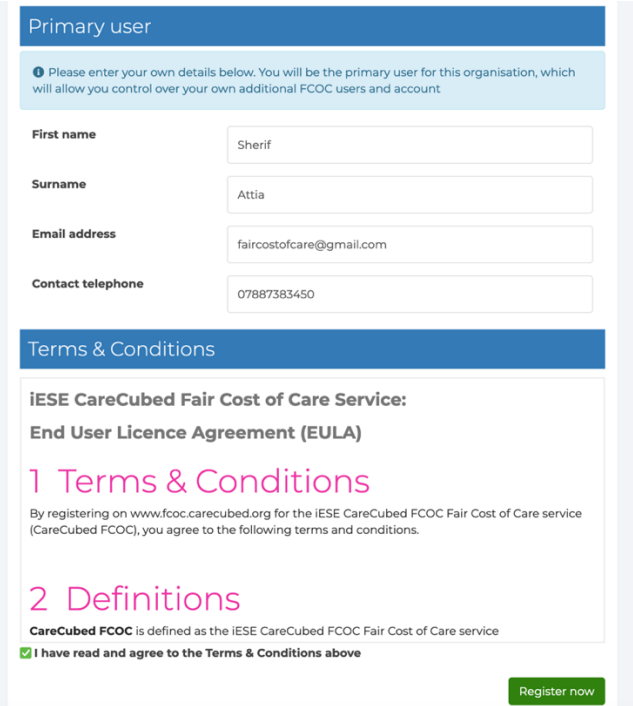

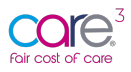

Once you have provided your details, please review the Terms and Conditions before selecting 'Register now'.

## 1.4 - Step 4: Verify your email address

Once you have completed the registration form, you will receive an email asking you to 'verify your email address' as shown below:

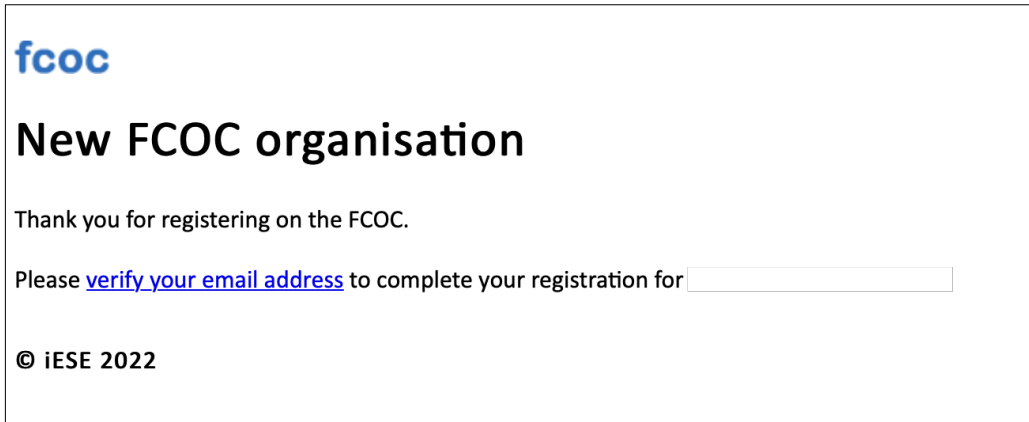

Once you have received the message, please select the hyperlink to verify your email address.

#### **IMPORTANT: Please ensure you check your junk mail for any lost messages!**

#### 1.5 - Step 5: Receiving your Log-in Details

Once you have verified your email address, you will receive a separate email providing you with a log-in password and hyperlink to access the online tool. You will see the following message:

*Your organisation's setup on FCOC has been processed and is now complete. Your login details are shown below and will become active within 5 minutes.*

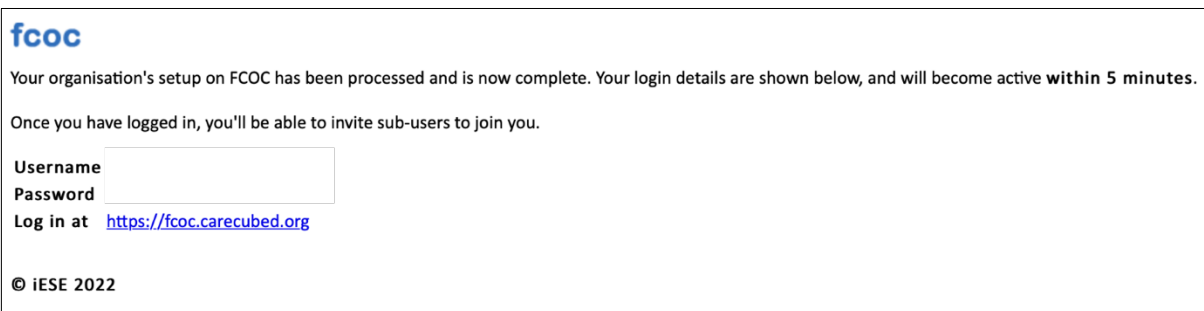

Once you have logged in, you'll be able to invite new primary and sub-users to join you.

#### 1.6 - Step 6: Log in at https://fcoc.carecubed.org

Once you have received your user credentials, please head over to https://fcoc.carecubed.org and log in to the system using your email and password:

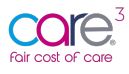

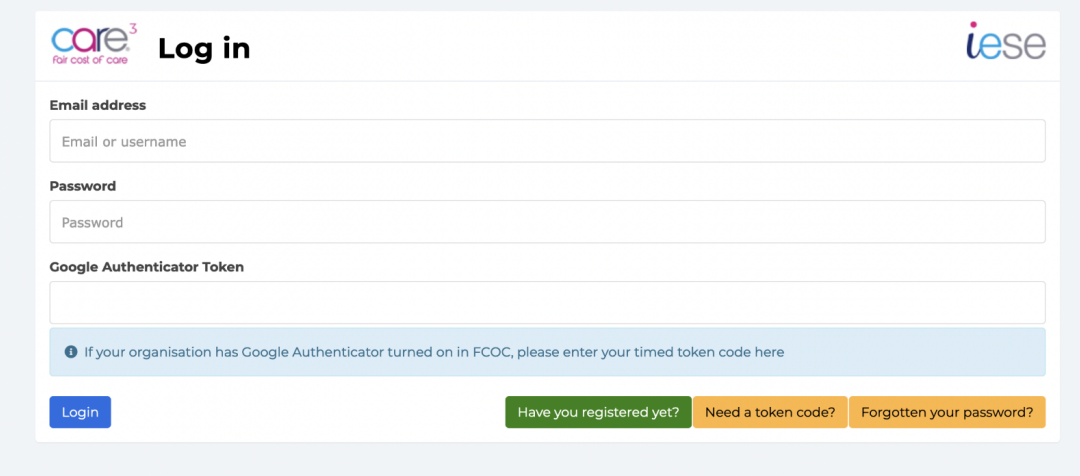

Once you log into the system you will be redirected to the dashboard, please see below:

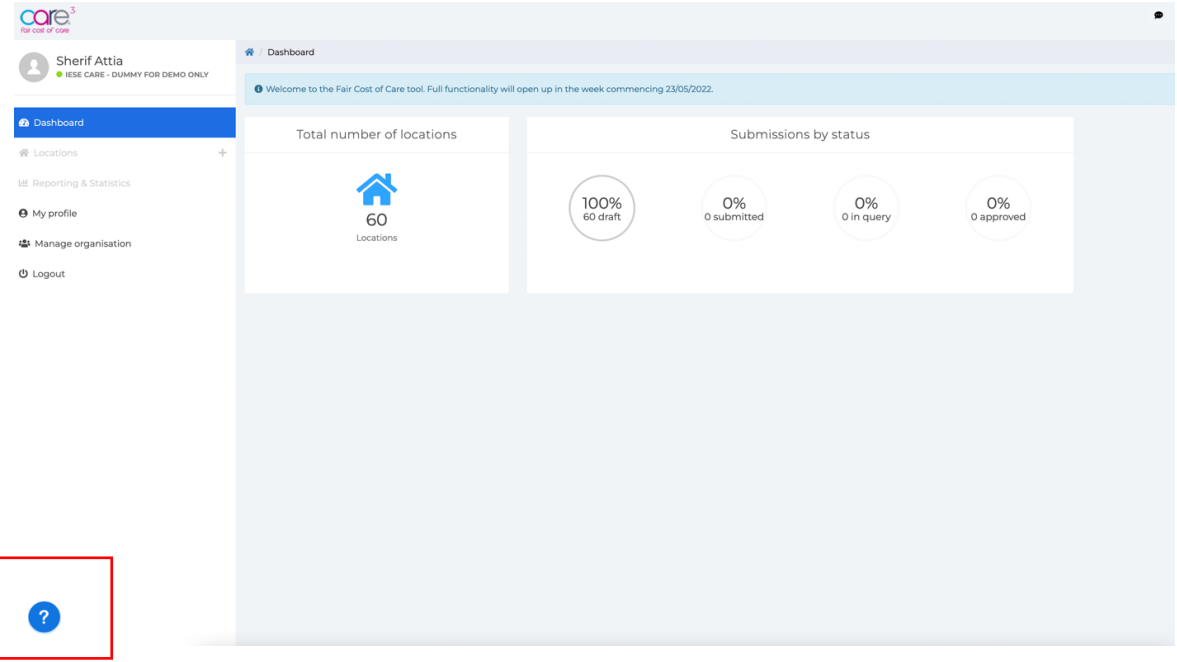

When you access the Fair Cost of Care tool for the first time you will see a restricted view of the application. This is part of a planned, phased approach to release. Once logged in you will be able to set-up additional users and amend the organisations security settings e.g., turning on two-factorauthentication.

To support you with managing these setting and inviting new user, you will be greeted by a virtual tour of the system and have a series of walk throughs accessible via the blue question mark visible in the left-hand corner of the screen (see image above).

# 2. Fair Cost of Care Support

If you have any issues or support queries, please contact the Fair Cost of Care support team by clicking on the speech bubble icon at the top of the screen and entering the details of the issue or query:

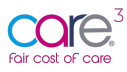

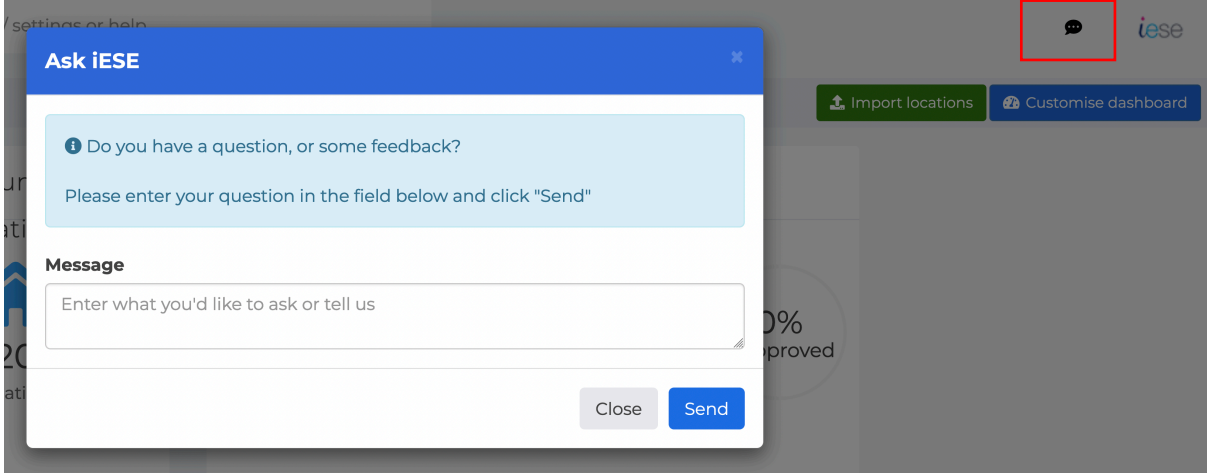

Alternatively, you can email us at carecubed@iese.org.uk.